## **How To Set Up Your Petzi On Android**

Before starting, please make sure to have the following:

- Petzi App downloaded and signed in with your new or existing Petzi Account
- Petzi Treat Cam plugged in
- Petzi Treat Cam Light blinking once per second
- 1. Ensure that Wi-Fi is enabled. If it is not you will see this:

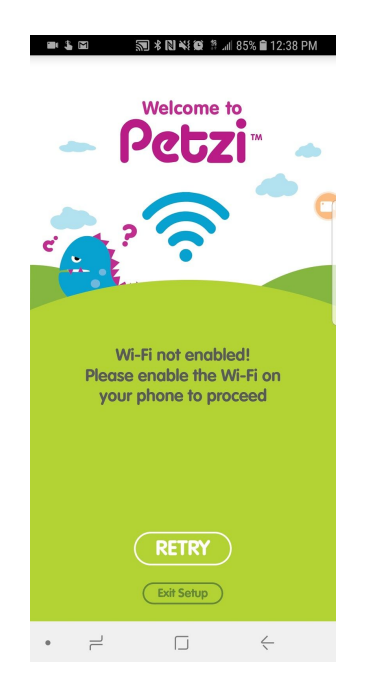

In order to enable your Wi-Fi, you will need to close the app and find Settings. Settings will have the gear icon as shown below:

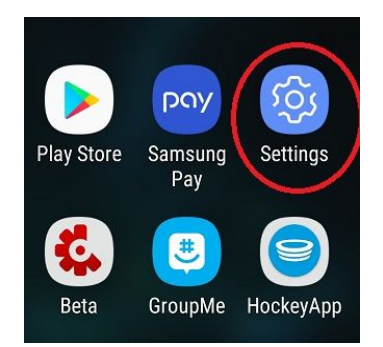

2. Once you are in your Settings, you'll need to find and select Connections **or** Network & Internet.

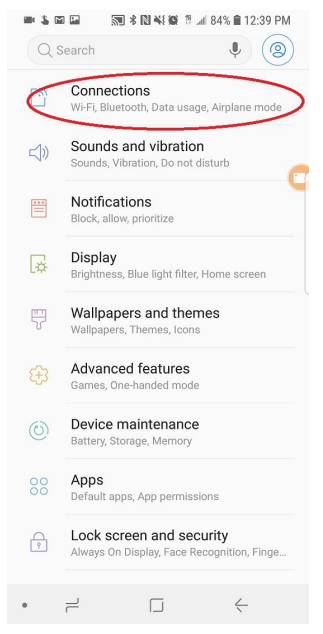

3. On this page you'll see Wi-Fi as one of the options. You'll notice that the toggle switch is flipped to the left. This indicates that your Wi Fi is off. Simply press the button and it will toggle to the right and the color will change from gray to blue.

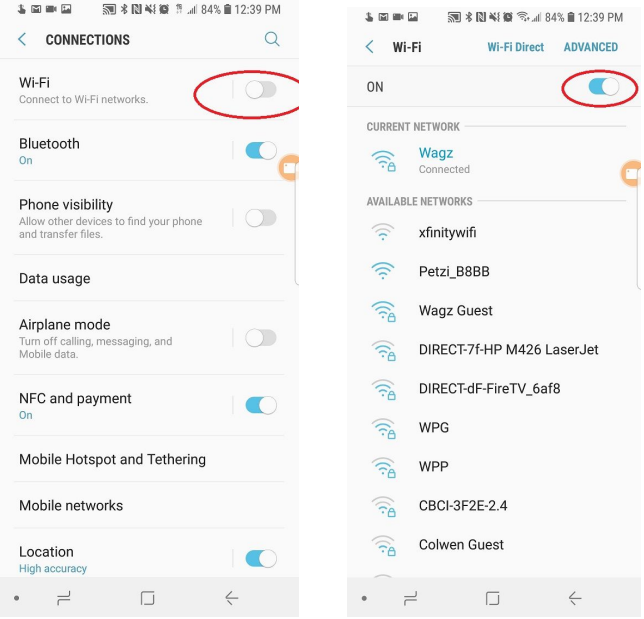

If your phone recognizes the Wi Fi network and automatically connects, you won't need to do anything more.

If you are not, just look under the word 'Wi Fi' and you should see the name of your network there. If you do not see a network name, you are most likely not connected.

Select the word 'Wi Fi' and you will be redirected to a list of current and available Networks. Scroll down the available Networks until you see your network. Select it and you will then be prompted to put in the password.

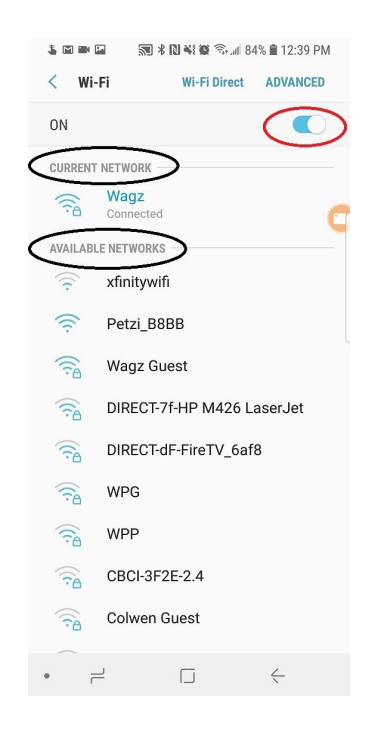

Once you have successfully been connected to your network, return back to the Petzi app.

4. In the side bar menu, select the Petzi Treat Cam button and you should see that instead of getting the error message about your Wi-Fi being not being enabled, you'll now see the whiteoutline CONTINUE button. Select it.

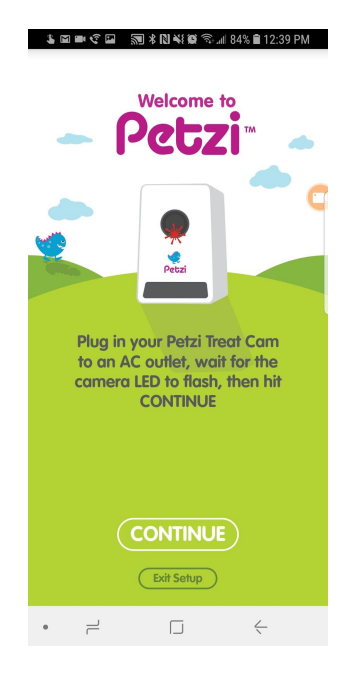

5. Your phone will scan for your Petzi Treat Cam

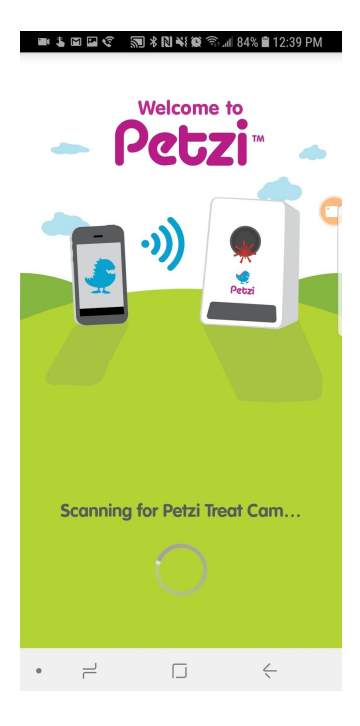

## **If your Petzi Treat Cam has been found:**

You will be prompted to turn off your Cellular Data.

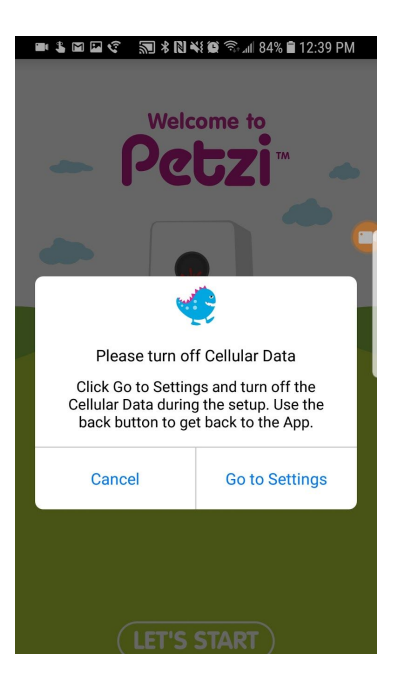

6. Select 'Go to Settings'. The app should redirect you to your Settings so that you can disable your data.

Just like with the Wi-Fi toggle button, if it is switched to the right with the blue coloring, that means you data is on.

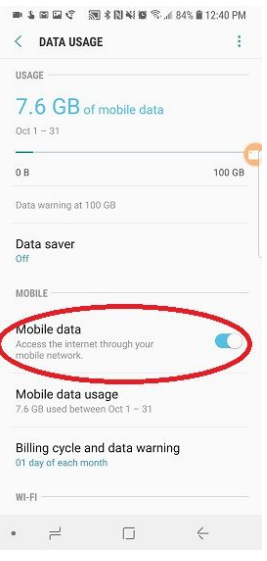

In order to turn it off, simply press the toggle button. A message will pop up, prompting you to confirm that you want to turn your data off. Select 'TURN OFF' or 'OK

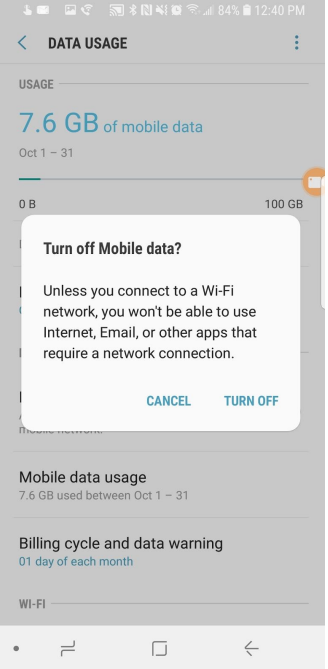

Once you have selected 'TURN OFF' or 'OK' return to the app and you will see this screen:

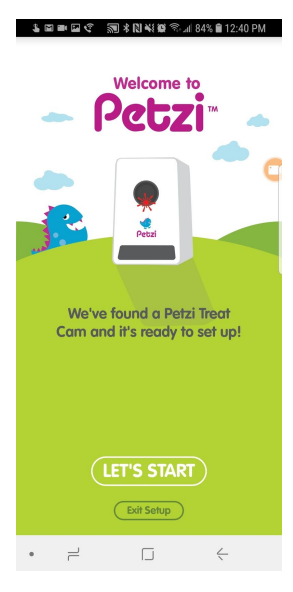

7. Select 'LET'S START'

## **If your Petzi Treat Cam has not been found:**

Check to see that you Petzi is connected on your Wi-Fi settings. In order to do this, you will go back to your Setting page and into your Wi-Fi setup.

Your Pezi should appear in the Available Networks. If you do not see it immediately, re-scan for your Petzi until you see it appear, once you do, select it in order to connect to it.

Once it is successfully connected, return to the app and follow the same exact steps provided above under "**If your Petzi Treat Cam as been found"**

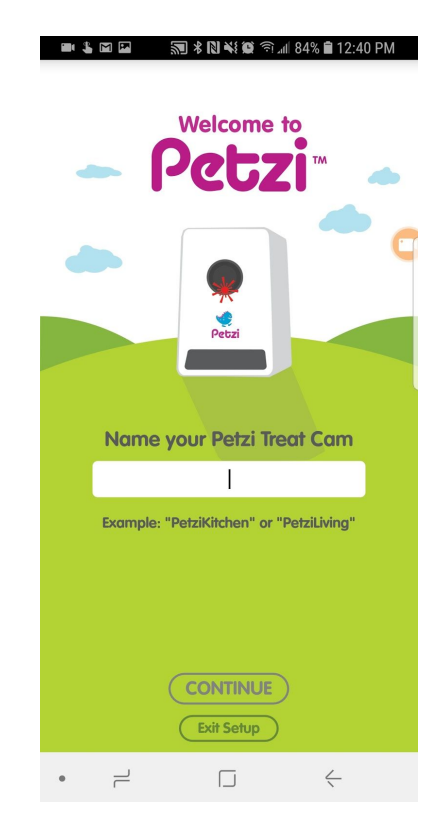

8. Name your Petzi Treat Cam

9. After naming your Petzi, you will be redirected to a page where you will setup your Wi-Fi, as shown below:

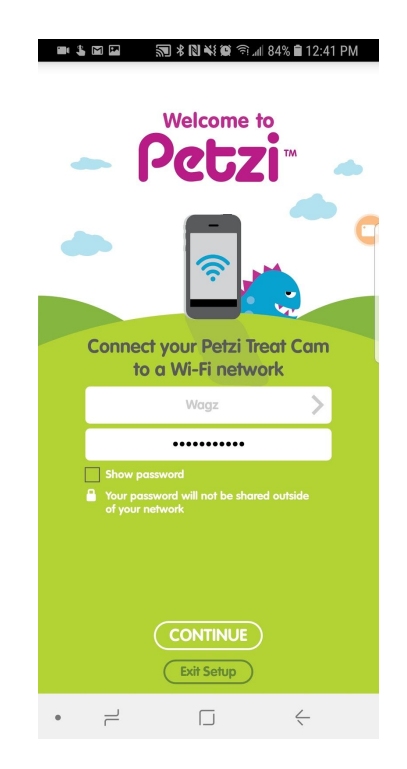

After you have filled in all the information select 'CONTINUE' and you will see your Petzi Treat Cam being connected to your Wi-Fi network

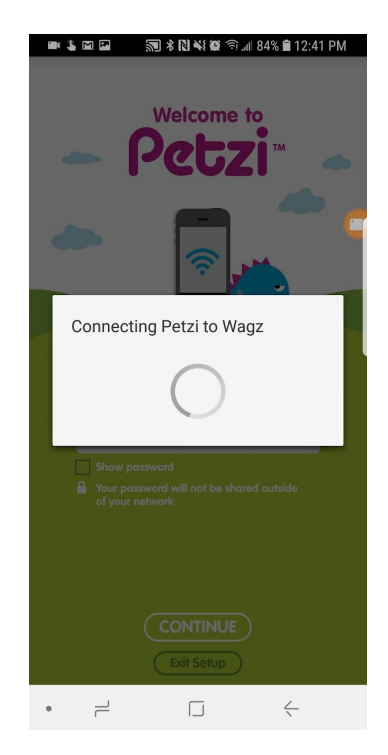

10. After it has connected, your Petzi Treat Cam will look for any firmware updates.

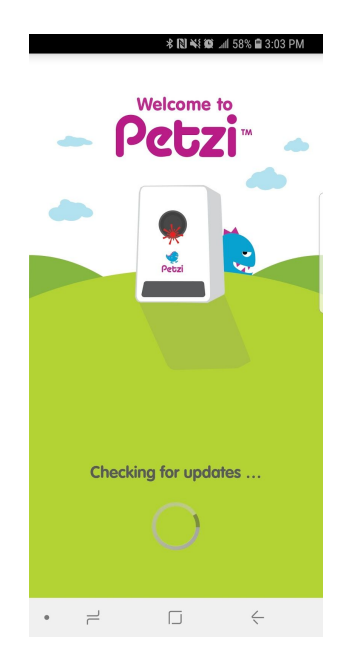

Between connecting your Petzi Treat Cam and and checking for updates, the entire process can up to a minute.

11. When updates have been completed you may be prompted to turn your data back on. Just like before, select 'Go to Settings' and switch the toggle to the right to turn it back on and then return to your app.

You should now be all set to use your Petzi Treat Cam! Happy treating!